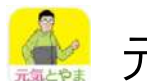

元気とやまかがやきウォーク 法人グループ機能

2024/1/25版

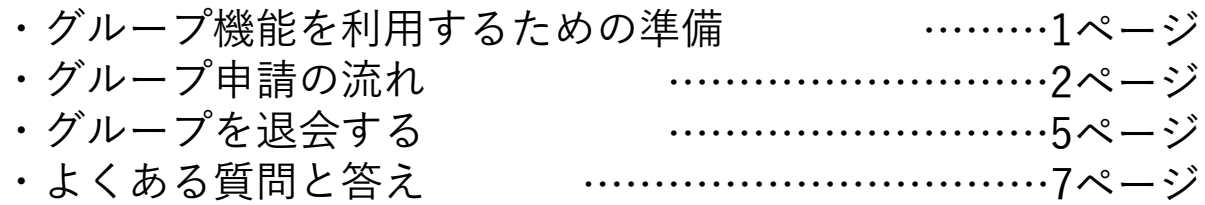

## グループ機能を利用するための準備

下記の二次元コードよりアプリをダウンロードいただけます。 グループ機能をご利用いただくには、アカウント登録が必須となります。 (既にアプリをインストール、アカウント登録済みの方は不要です)

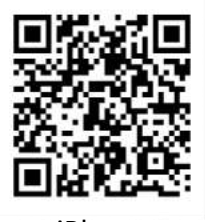

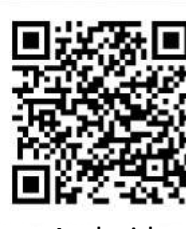

#### **アプリ動作環境**

iPhone: iOS14以降/iPhone5s以降(iPhone5cを除く) Android:Android 7以降(一部の端末は対象外)

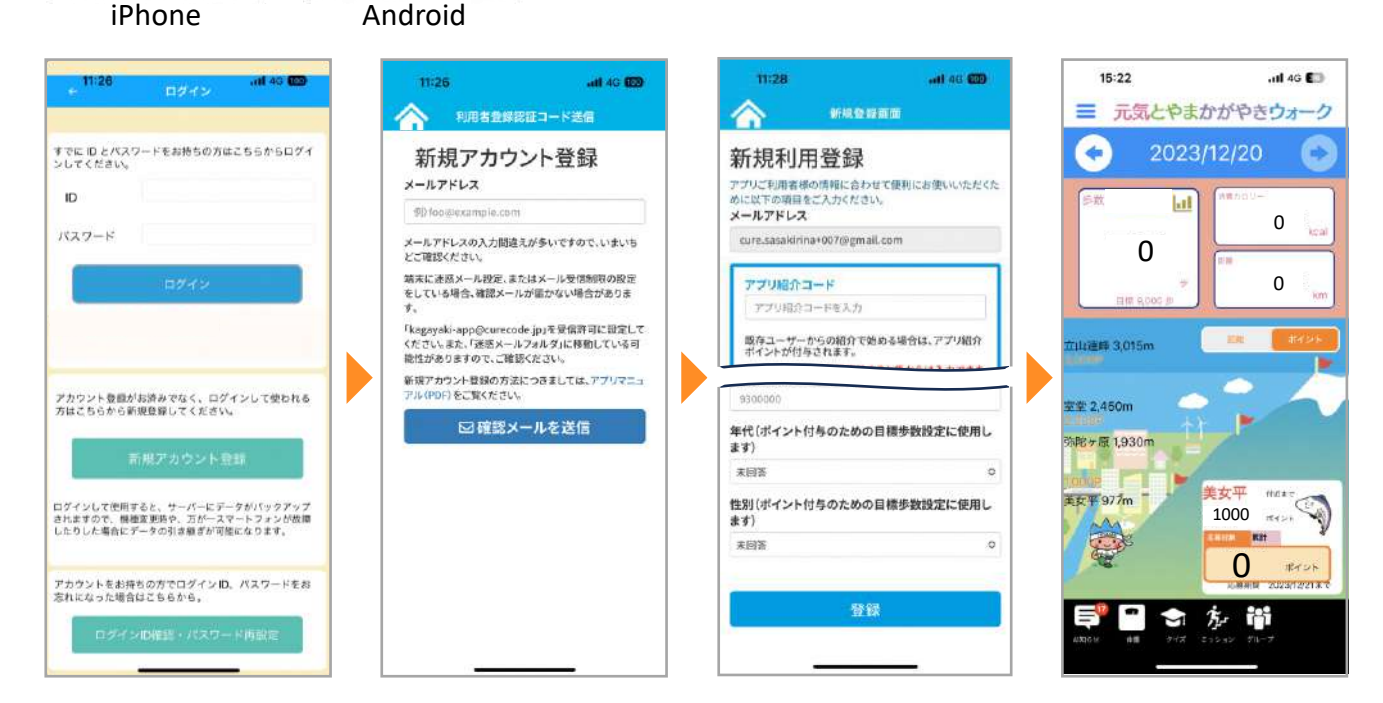

1.初めてアカウント登録をされる方は「新規アカウント登録」をタップします。 2.本人確認の認証メールを送信します。

3.利用登録のため、必須項目(ログインID、パスワード、ニックネーム、郵便番号) を入力して「登録」をタップします。

ニックネームはグループ機能のランキング内で公開されますので、本名の入力は 控えていただくことを推奨します。

4.トップ画面が表示されれば登録完了です。

グループ申請の流れ

法人グループ機能をご利用いただくためには、事前に富山県への申請が必要です。 アプリ内、もしくは下記URL・二次元コードから申請してください。

法人グループ申請フォーム

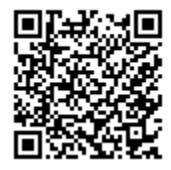

https://shinsei.pref.toyama.lg.jp/SFdPJEY8

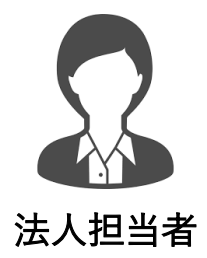

①申請フォーム・アプリ内から申請 ④通知されたグループコード等をアプリに入力しグループを作成・管理 ⑤グループに招待したい職員にグループコードを周知

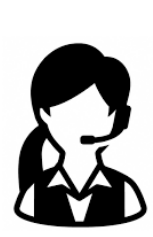

②申請内容を確認 事務局へ対応を依頼 事務局 いっきょう しゅうしょう こうしょう 富山県

③グループコード等を発行 法人担当者に通知

アプリの問い合わせ対応

①法人担当者は申請フォームから申請してください。

②県が申請内容を確認し、問題なければ県が事務局に対応を依頼します。

③事務局がグループ作成に必要な「法人・事業所コード」と「グループコード」を発行 し、法人担当者へ通知します。アプリの不具合や使い方に関する問い合わせ対応も行っ ています。

④事務局から通知されたグループコード等をアプリに入力し、グループを作成・管理し てください。

グループを作成された担当者の方が、グループ管理者となります。

⑤グループ管理者からグループに招待したい職員にグループコードを周知してください。 次ページから手順を詳しく説明します。

## 申請フォームの入力

画像はアプリ内から申請する際のものですが、申請フォームはPCブラウザ上と同じもの ですので、同じ操作で申請いただけます。

1.アプリトップ画面右下の「グループ」アイコンをタップします。 2.「法人」タブを選択し、「法人グループの作成方法」内の手順1に記載されている、 申請フォームのリンクをタップします。 3.ブラウザが開き、申請フォームが表示されます。

4.注意事項をよくお読みになったうえで、入力フォームに進んでください。

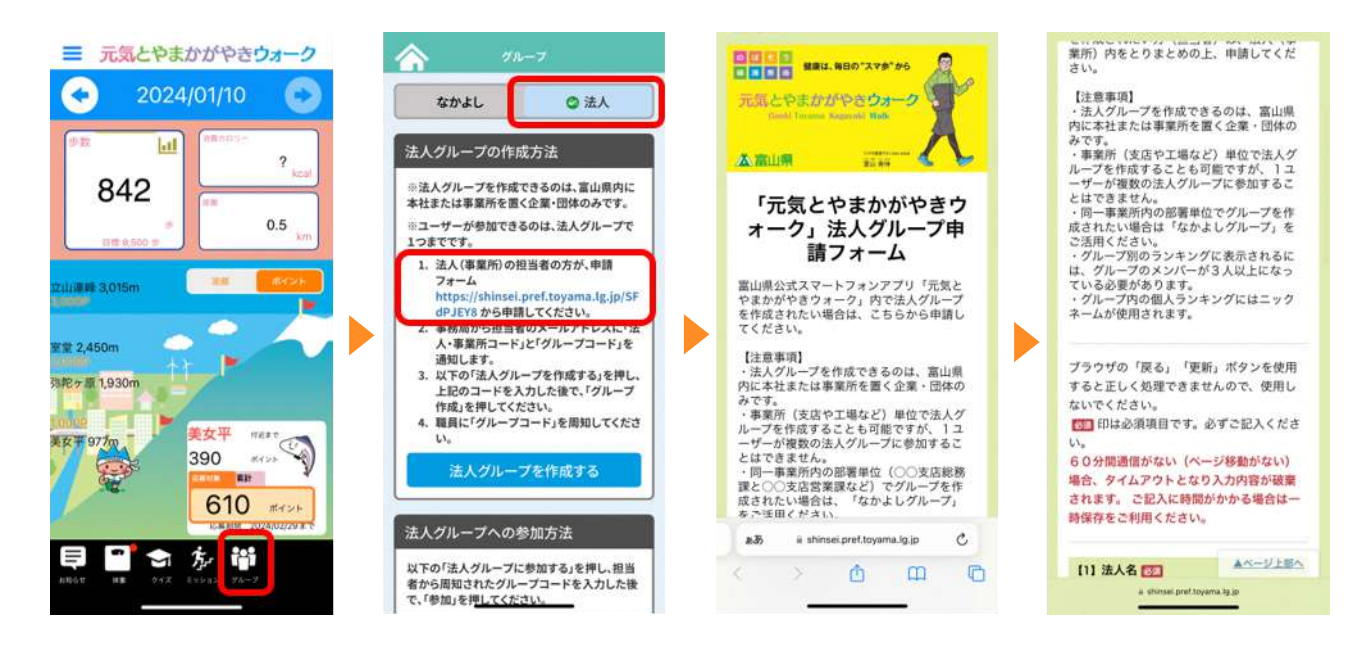

5.必須項目を入力します。

- ・法人・事業所名
- ・法人・事業所の所在地
- ・担当者所属・職・氏名
- ・担当者連絡先(電話番号)
- ・担当者連絡先(メールアドレス)
- ・アプリ上で表示するグループ名

6.全て入力し終えたら「確認」をタップします。

入力を途中で中断する場合は「一時保存」をタップしてください。 何もしないままブラウザを閉じたり、放置したりすると、タイム アウトとなり入力内容が破棄されますのでご注意ください。

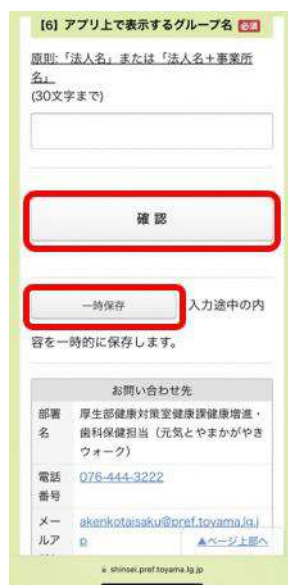

7.入力内容の確認画面が表示されます。内容に誤りが無いか確認して「送信」をタップ すると、完了画面が表示されます。

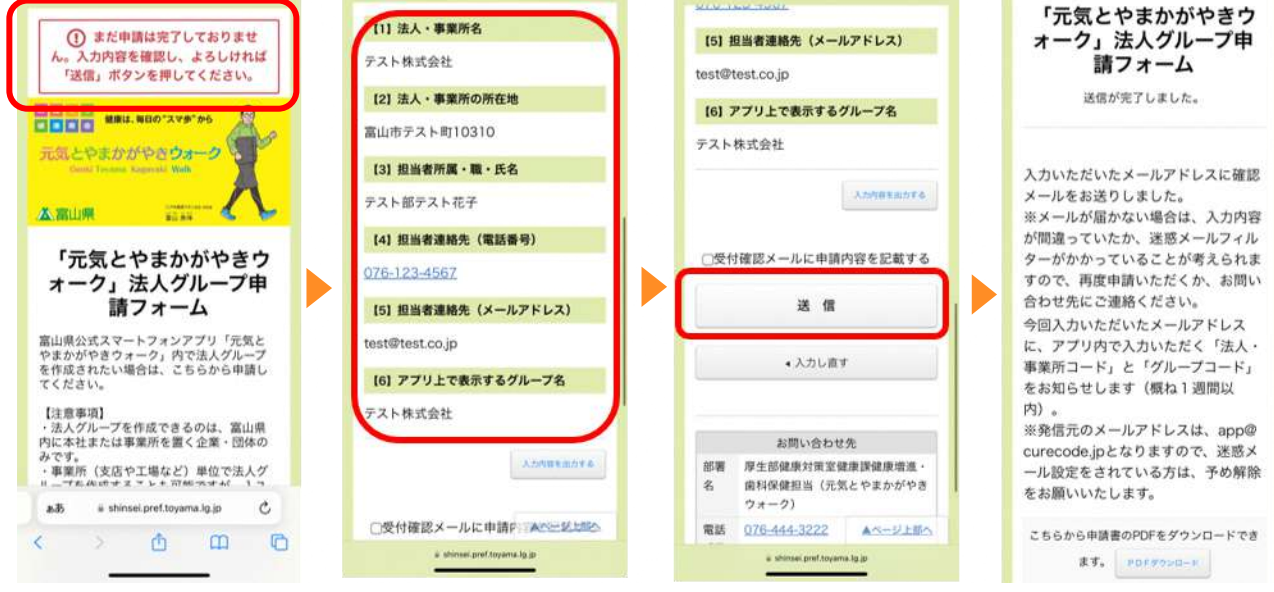

8.申請時に入力したメールアドレス宛に受付が完了した旨のメールが届きます。 グループを作成する際に必要なコードは別のメールでお知らせします。 受付完了メールに記載されている【手続ID】【受付番号】ではグループを作成することが 出来ませんのでご注意ください。

9.申請時に入力したメールアドレス宛に、法人・事業所コードとグループコードが送られ てきます(申請から概ね1週間以内に送付されます)。

## グループを作成する

10.再度アプリトップ画面の「グループ」アイコンをタップします。「法人」タブを選択し て「法人グループを作成する」をタップします。

11.メールで送られてきた法人・事業所コードとグループコードをそれぞれ入力します。識 別情報等は後からでも入力や変更ができます。(次ページで説明)

12.「グループ作成しました」の画面を閉じてランキング画面が表示されれば完了です。

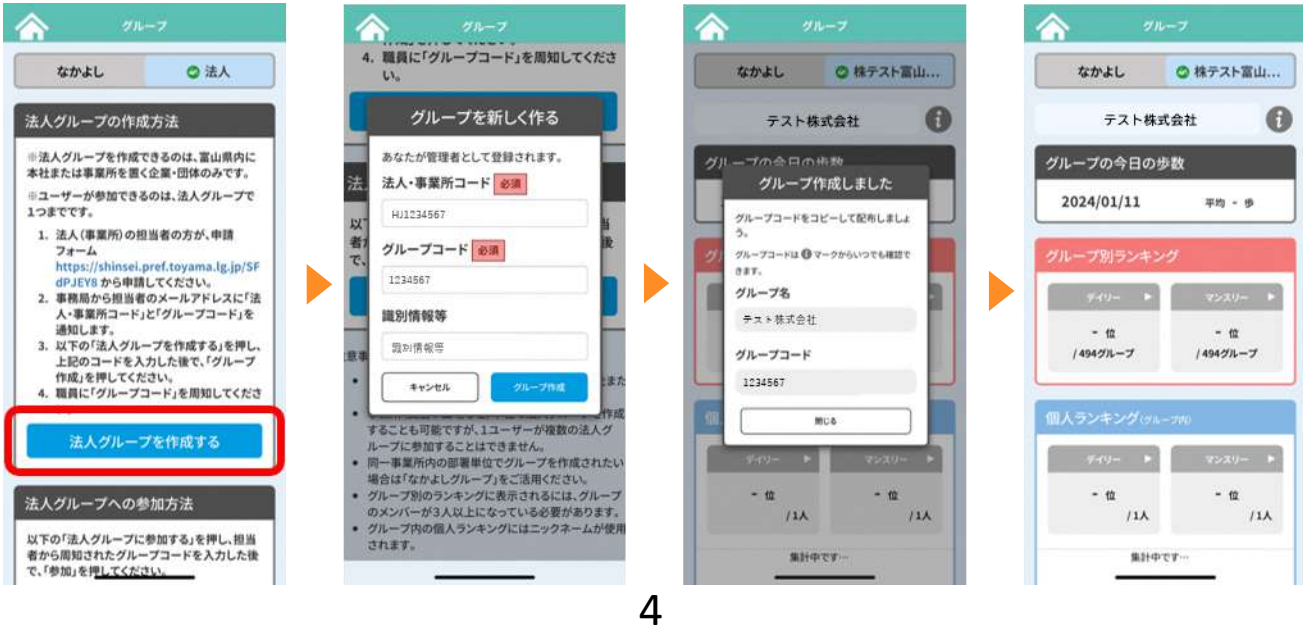

# グループに参加する

1.「法人グループに参加する」をタップします。 2.グループ管理者から周知されたグループコードと、必要に応じて識別情報等を入力します。 3.「参加」をタップしてランキング画面が表示されれば完了です。

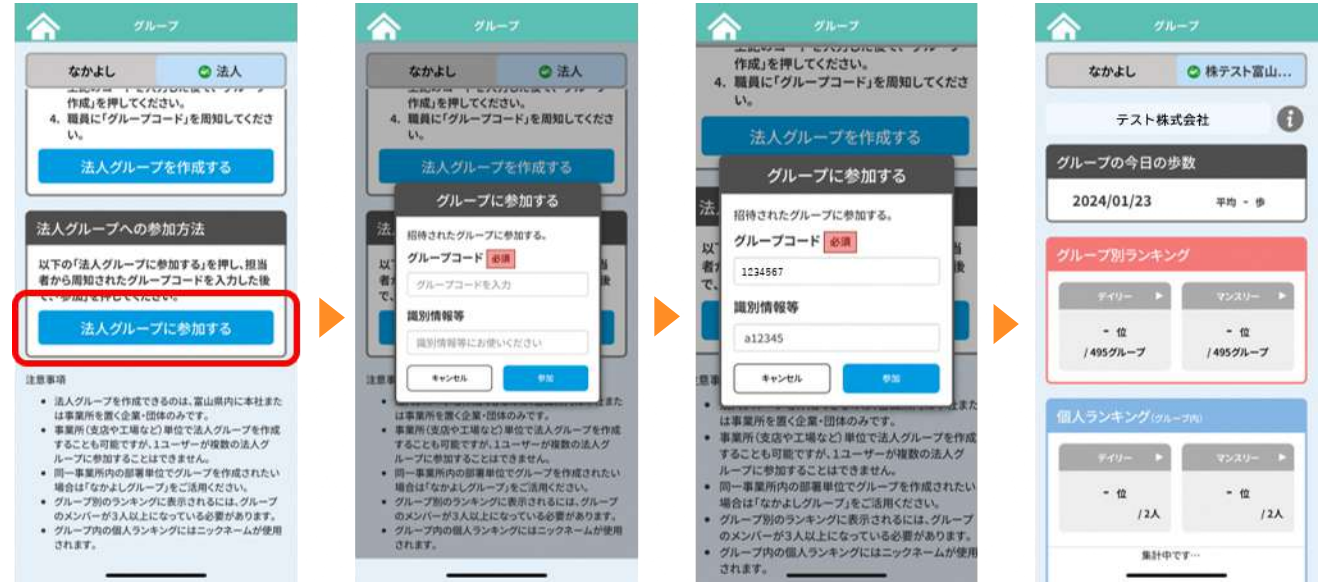

識別情報等について

グループに参加する一人一人に個別で設定できる情報です。 個人を識別するための情報になりますので、入力する推奨値は社員番号などです。 入力は必須ではありません。

# グループから退会する

1.グループ名の右にあるインフォメーションマーク「i」をタップします。 2.詳細画面を一番下までスクロールして「退会する」をタップします。 3.確認画面が表示されますので、「グループ退会」をタップします。 4.「法人グループを退会しました。」と表示されれば退会完了です。

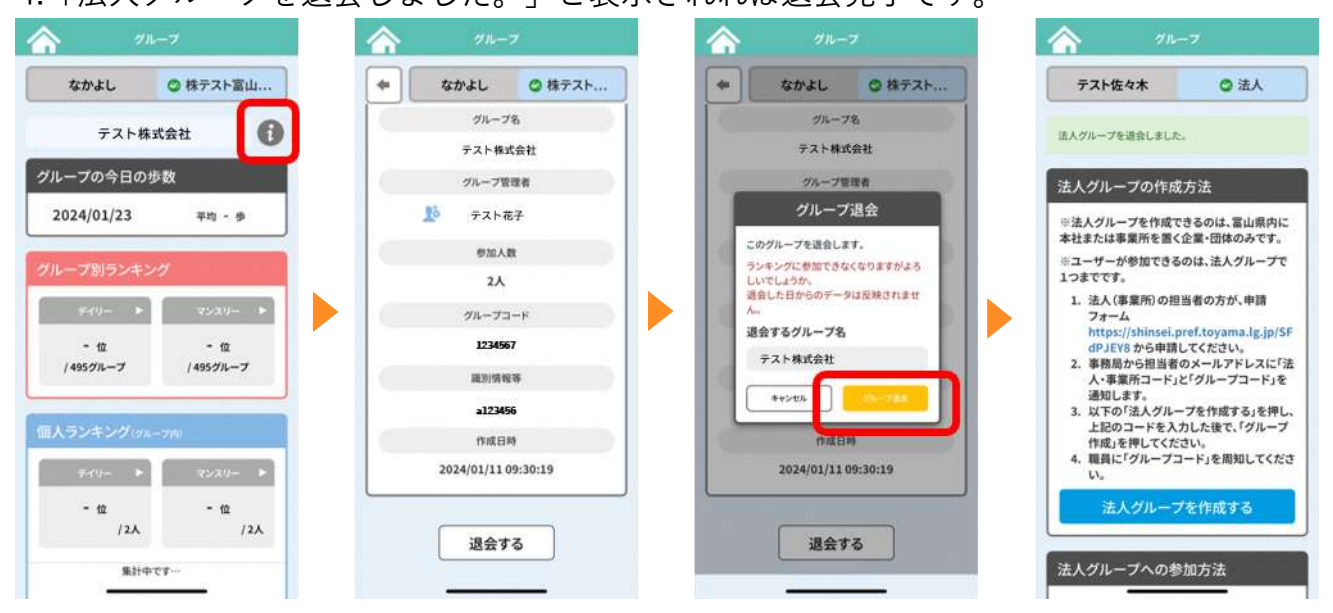

# グループ管理者がグループを退会・解散する

グループ管理者(最初にグループを作成した方)の画面には退会ボタンがありませんので、 退会される場合は県もしくは事務局にご連絡いただく必要があります。その際、後任のグ ループ管理者を決めていただき、ユーザーID、ニックネーム、ログイン名を併せてご連絡 ください。

管理者の変更作業後に退会ボタンが表示されますので、退会の手続きをお願いいたします。

グループを解散される場合は、その旨を県もしくは事務局にご連絡いただければ解散の対 応を行います。アプリ画面上での操作は不要です。

## 識別情報等を変更する

1.グループ名の右にあるインフォメーションマーク「i」をタップします。 2.詳細画面の右上にある「編集」をタップします。

3.入力欄に変更したい情報を入力して「更新」をタップします。

4.「識別情報等を変更しました。」と表示されれば完了です。

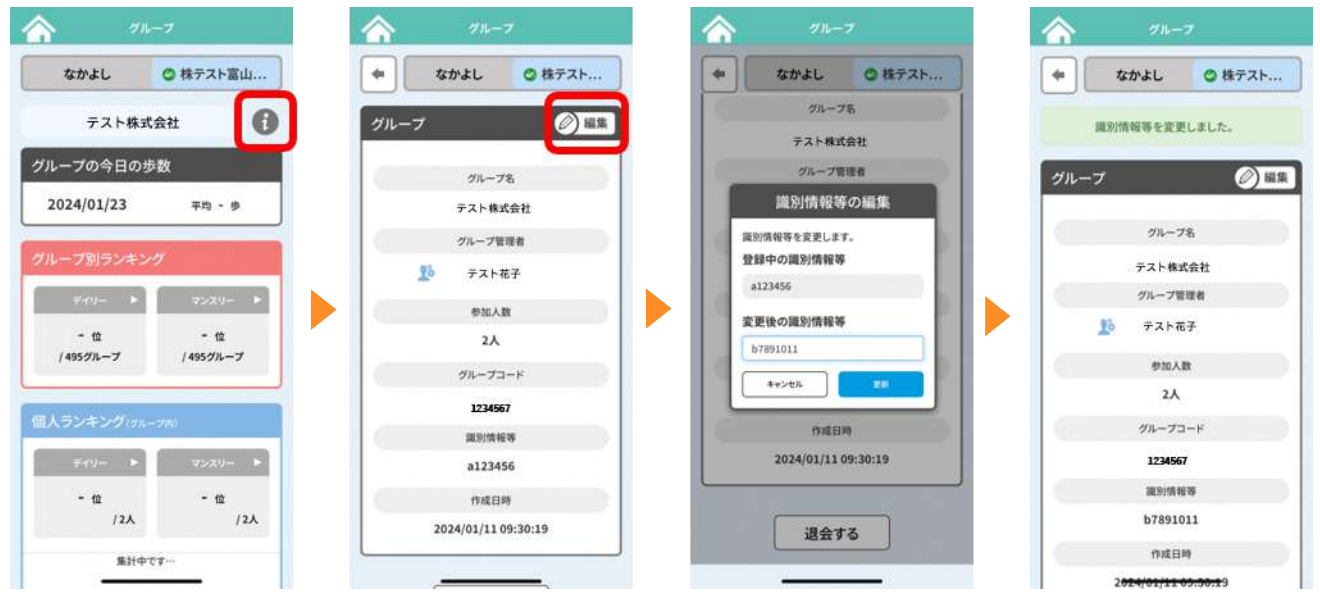

## よくある質問と答え

### Q.ランキングはいつまでの履歴が見られますか。

A.日ごとは過去30日まで、月ごとは過去12ヶ月までです。

### Q.グループコードとはなんですか。

A.グループに参加するために必要なものです。

### Q.自分のグループコードはどこから確認できますか。

A.グループ名の右にあるインフォメーションマーク「i」から確認できます。

#### Q.法人・事業所コードとはなんですか。

A.法人・事業所コードは、グループ管理者になる方(最初にグループを作成する方)が、 最初に法人グループを作成する際に必要なコードです。

#### Q.ランキングに歩数が反映されていないように感じます。

A.歩数はアプリを開いたタイミングでサーバーに同期されます。ランキング集計への反 映には最大で1時間程度かかることがありますので、順位は目安としてご覧ください。 また、歩数がサーバーに同期されないと集計対象とならないため、気になる場合はメ ニューアイコンから「同期」へ進み、手動同期をお試しください。

#### Q.ランキングが「集計中」と表示されて何位か分かりません。

A. 法人グループは3人以上(なかよしグループは2人以上)でなければ、ランキングは 表示されません。

#### Q.ランキングが「-位」と表示されて何位か分かりません。

A.ランキング対象になっていますが、歩数が同期されていない状態です。メニューアイ コンから「同期」へ進み、手動同期をお試しください。

#### Q.グループ名を変更したいです。

A.基本的には変更できません。変更される際は事務局にご連絡ください。

#### Q.法人グループは1人1グループにしか参加できないのですか。

A.はい。1人1グループまで参加可能です。

### Q.グループから退会したいです。(一般メンバーのみ)

A.グループ名の右にあるインフォメーションマーク「i」から退会できます。 グループ管理者は別途連絡が必要です。詳細は6ページをご確認ください。

### Q. 「この法人・事業所コードは使えません」「このグループコードは使えません」と表 示され法人グループが作れません。

A.まず初めに法人担当者の方が申請フォームより申請し、事務局からメールで通知され る法人・事業所コードとグループコードを入力のうえ、作成ください。